# **EPOS**

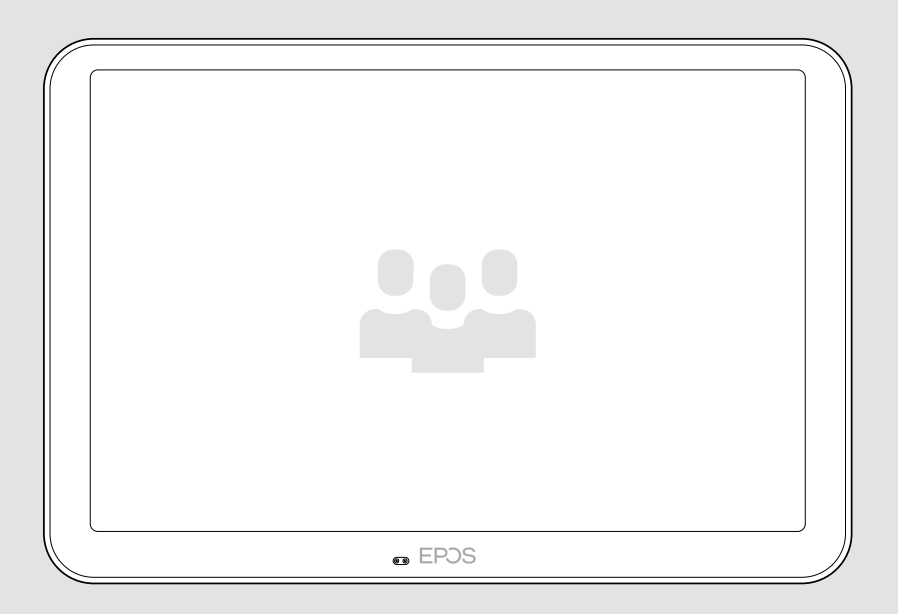

# EXPAND Control

Meetingraum-Controller und Raumplanungs-Panel

### Bedienungsanleitung

Modell: DSWBT2

## Inhalt

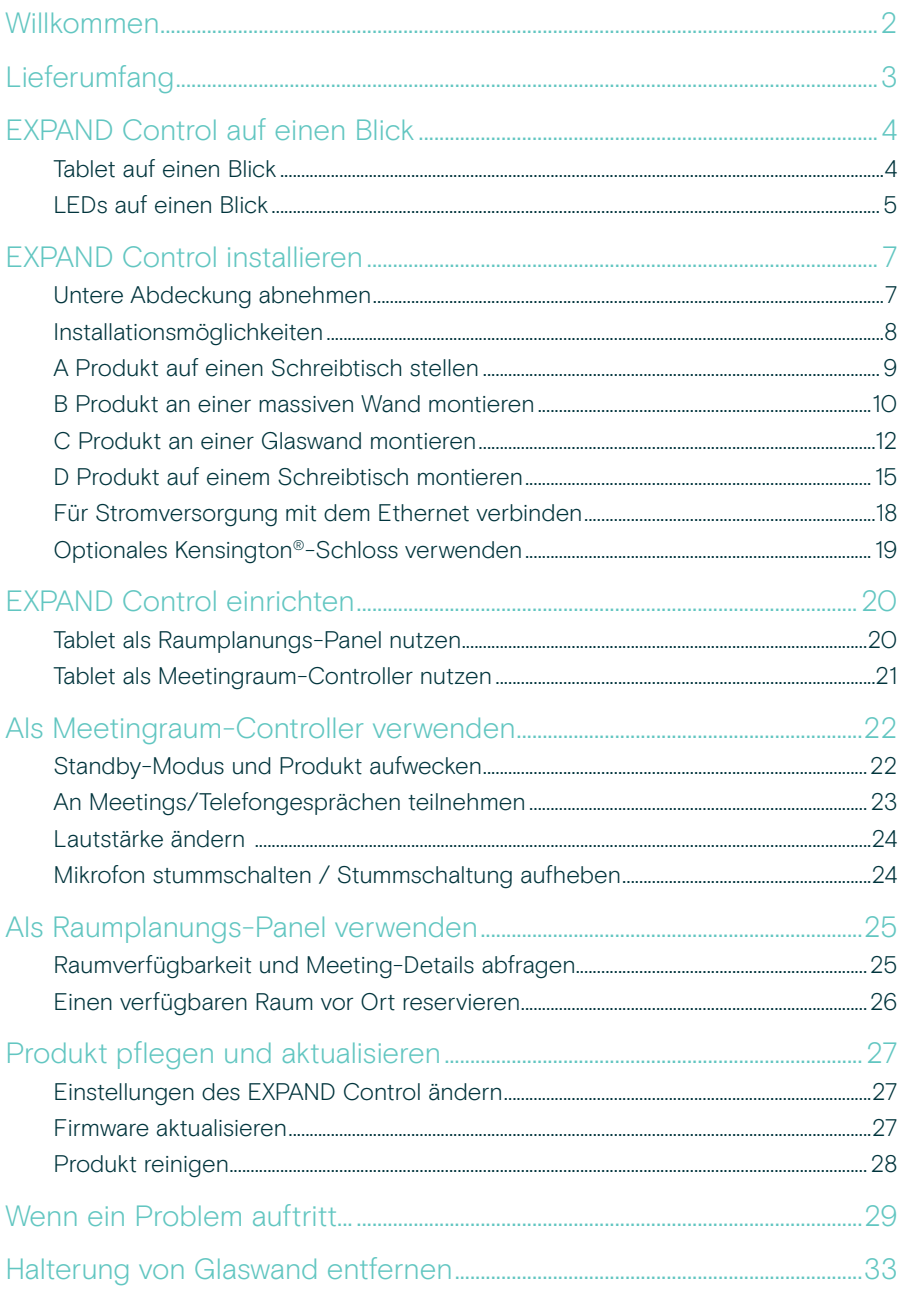

### <span id="page-2-0"></span>Willkommen

#### One-Touch-Steuerung

Das EXPAND Control Tablet dient entweder als Meetingraum-Controller oder als Raumplanungs-Panel und lässt sich nahtlos in führende UC-Lösungen für jeden Meetingraum integrieren.

Die problemlose Installation und die flexiblen Montageoptionen sorgen für eine intuitive Benutzererfahrung, die eine schnelle Bereitstellung und Akzeptanz fördert.

Durch die Verwendung des Tablets als Meetingraum-Controller kann es problemlos mit den EPOS EXPAND Vision Videokonferenzlösungen gekoppelt werden und ermöglicht so reibungslose Meetings.

Zu den Funktionen gehören die One-Touch-Teilnahme, das Anpassen der Anrufeinstellungen oder das Teilen von Inhalten über den großen, blendfreien Bildschirm mit ergonomischem Betrachtungswinkel. Wenn man es als Planungspanel an der Wand nutzt, können die Nutzer Details zum Standort und zur Besprechung einsehen und verfügbare Meetingräume direkt reservieren. Mehrfarbige LED-Anzeigen an der Seite des Tablets zeigen verfügbare Meetingräume an.

Das Tablet ist für führende UC-Lösungen wie Microsoft Teams Rooms auf Android zertifiziert und kann ortsunabhängig konfiguriert und verwaltet werden.

Schlichtes skandinavisches Design trifft auf Funktionalität und macht das Tablet zu einer subtilen, aber flexiblen Ergänzung für jeden Meetingraum.

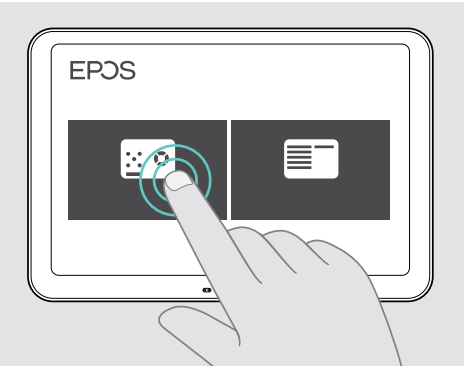

## <span id="page-3-0"></span>Lieferumfang

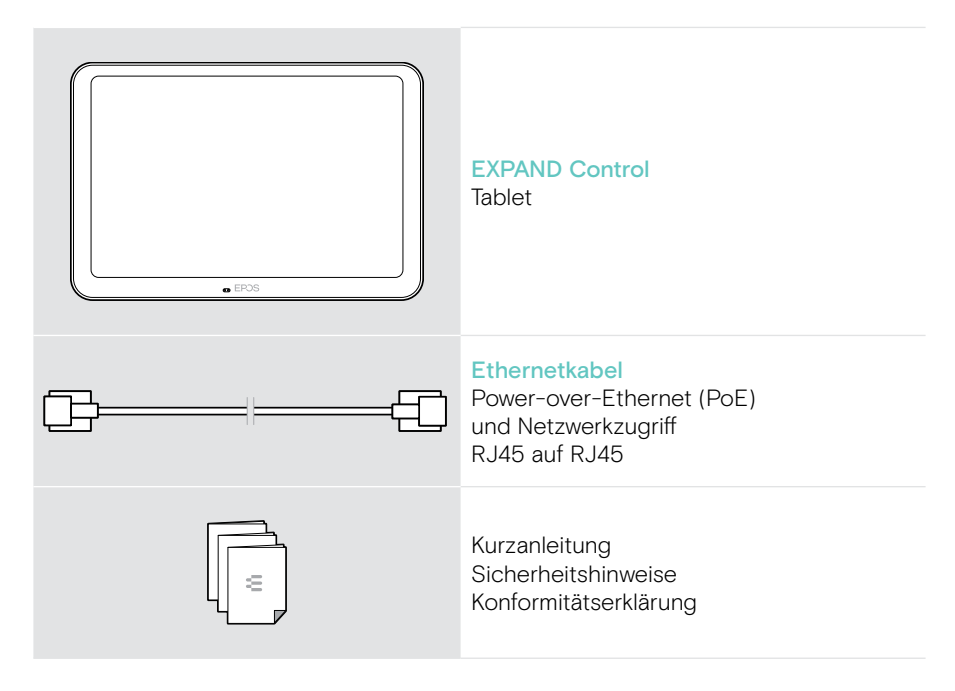

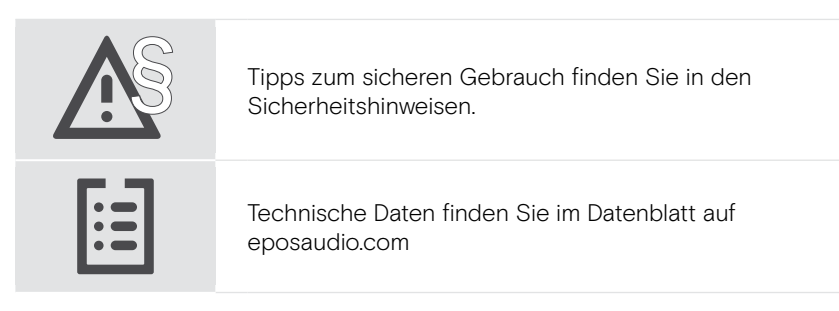

#### Marken

Wortmarke und Logo von Bluetooth® sind eingetragene Marken der Bluetooth SIG, Inc., und die Verwendung dieser Marken durch DSEA A/S erfolgt auf Lizenzbasis.

Kensington ist eine eingetragene Marke von ACCO Brands. Kensington The Professionals' Choice ist eine Marke von ACCO Brands.

Alle anderen Marken sind Eigentum ihrer jeweiligen Inhaber.

### <span id="page-4-0"></span>EXPAND Control auf einen Blick

#### Tablet auf einen Blick

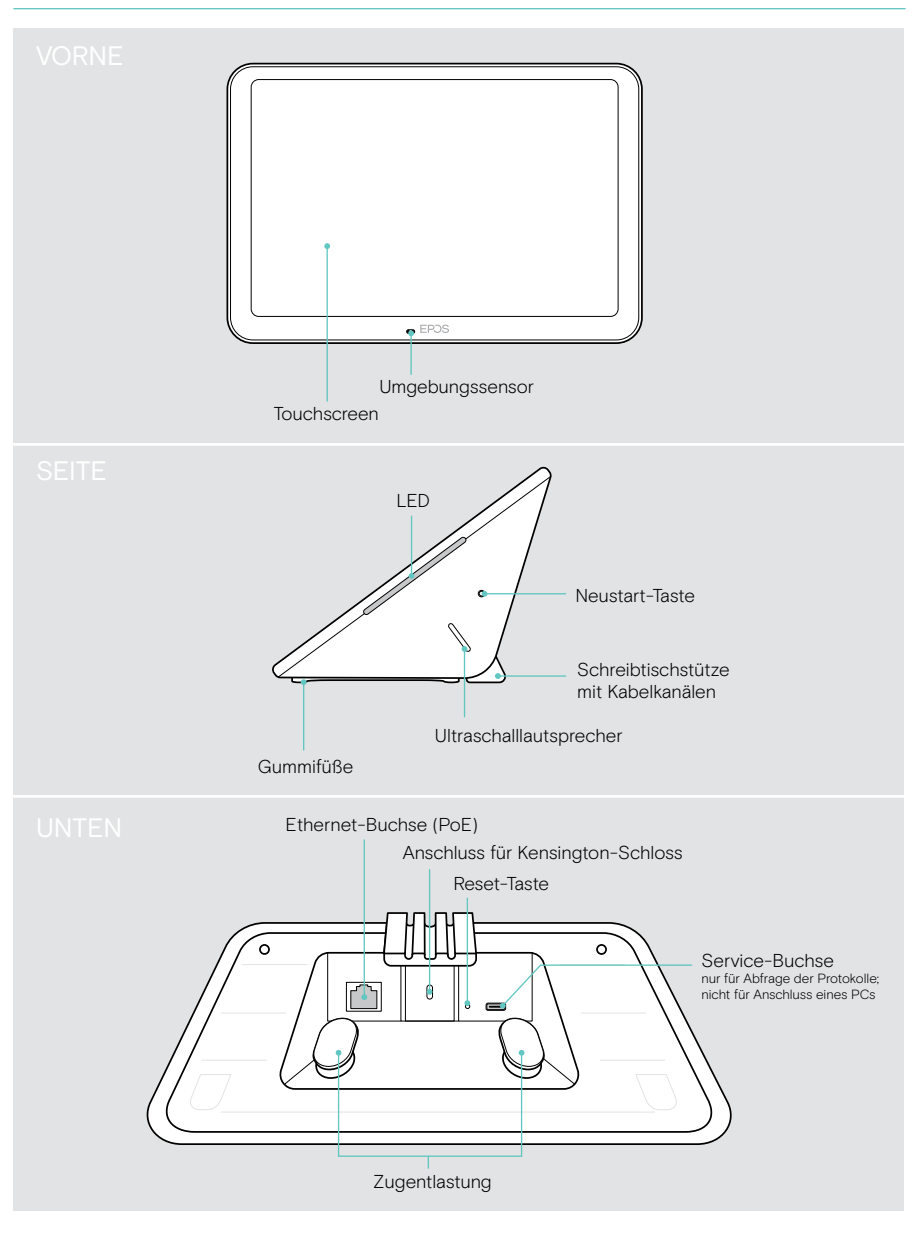

#### <span id="page-5-0"></span>LEDs auf einen Blick

Da das EXPAND Control als Meetingraum-Controller oder Raumplanungs-Panel (z. B. an der Tür, außerhalb des Meetingraums) verwendet werden kann, bietet es verschiedene LED-Anzeigen.

#### LED-Anzeigen des Meetingraum-Controllers

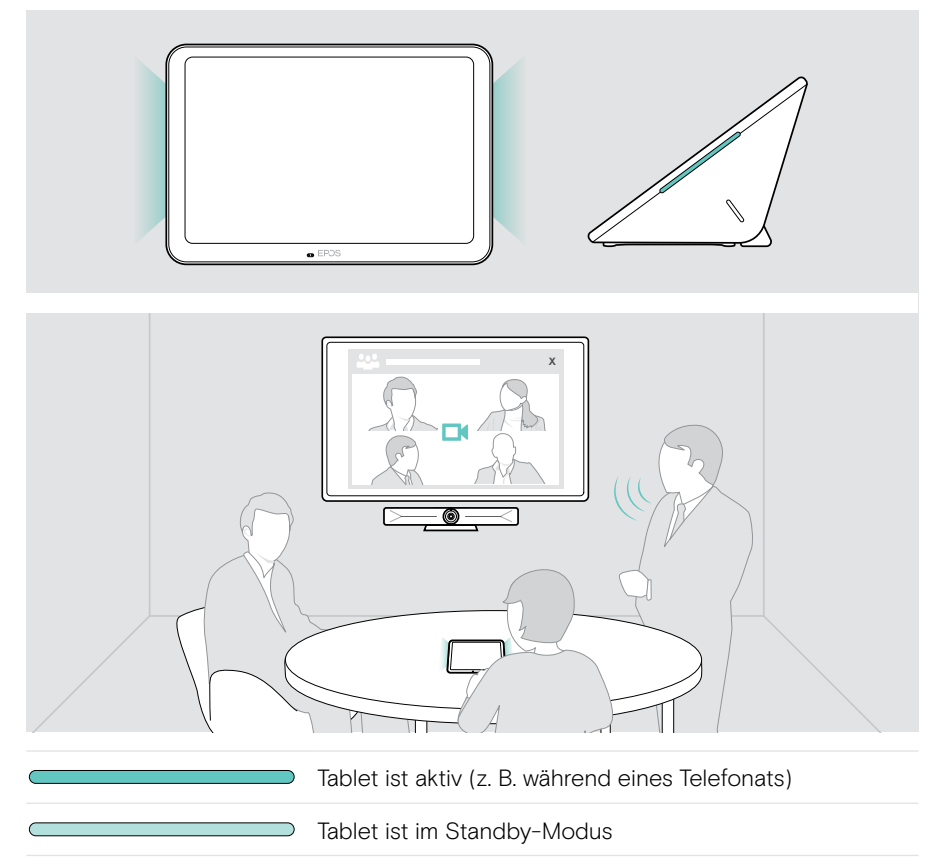

#### LED-Anzeigen des Raumplanungs-Panels

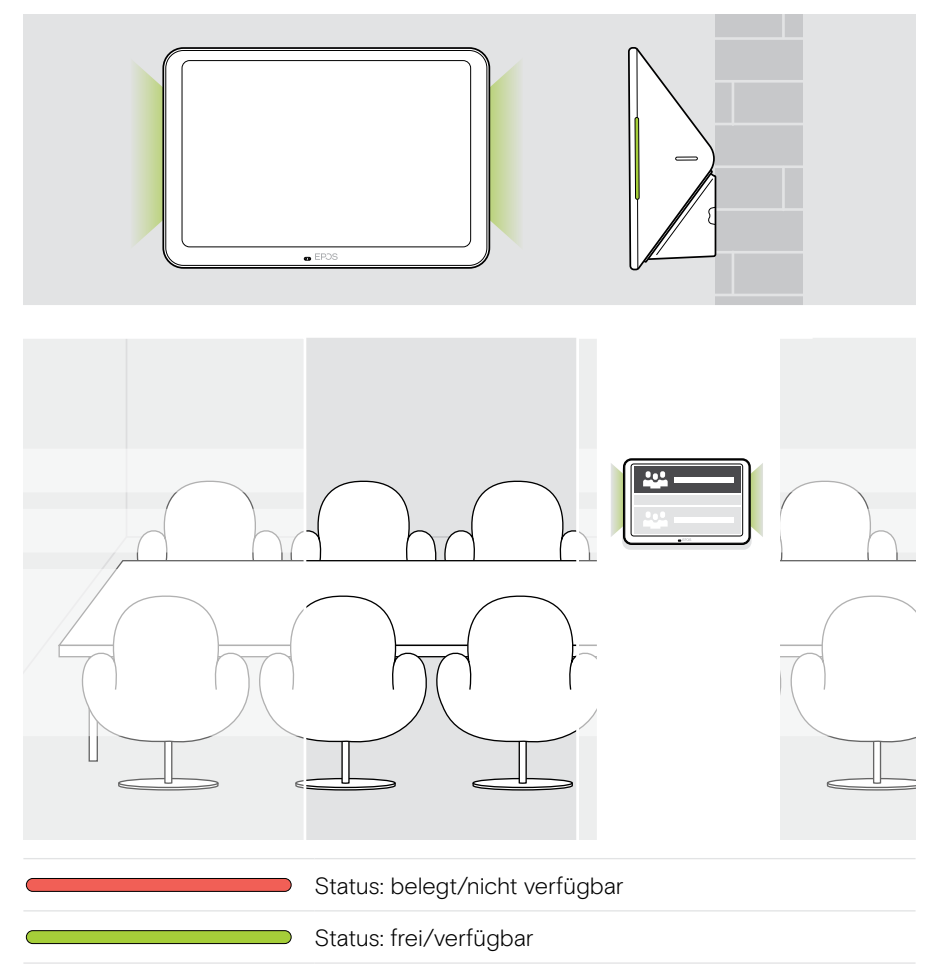

## <span id="page-7-0"></span>EXPAND Control installieren

#### Untere Abdeckung abnehmen

Die Anschlüsse befinden sich unter der unteren Abdeckung.

- 1 Entfernen Sie die beiden Schrauben mit einem Kreuzschlitzschraubendreher.
- 2 Nehmen Sie die Abdeckung ab.

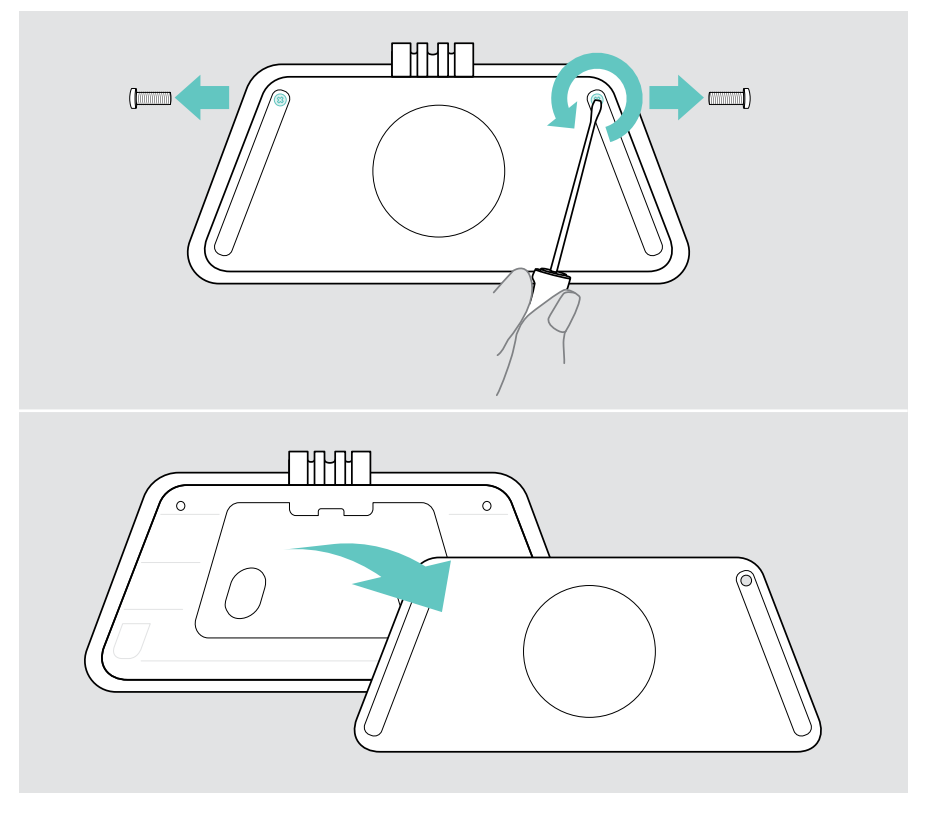

#### <span id="page-8-0"></span>Installationsmöglichkeiten

Da das EXPAND Control als Meetingraum-Controller oder Raumplanungs-Panel (z. B. an der Tür, außerhalb des Meetingraums) verwendet werden kann, gibt es mehrere Installationsmöglichkeiten.

Das Tablet kann:

- A Einfach auf einen Schreibtisch gestellt,
- B An einer massiven Wand montiert, z. B. am Tür-/Raumeingang (Zubehör: Control – WM 01 z. B. für Ziegel-, Trockenbau-, Holzwand)
- C An einer Glaswand montiert, z. B. am Tür-/Raumeingang (Zubehör: Control WM - G)
- D Fest auf einem Schreibtisch montiert werden (Zubehör: Control DM 01)

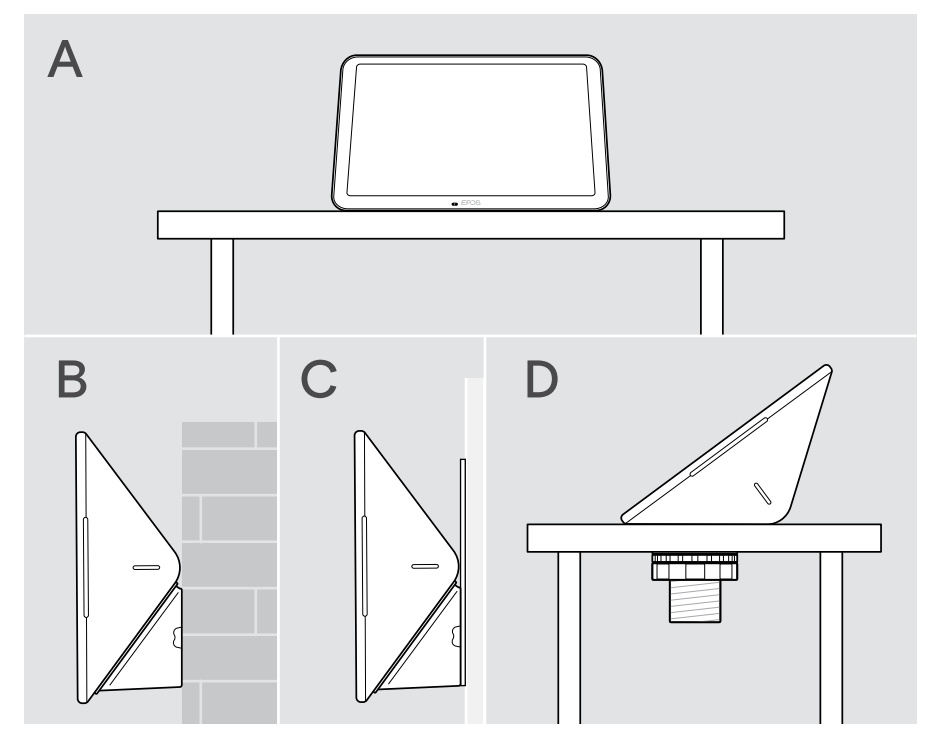

### <span id="page-9-0"></span>A Produkt auf einen Schreibtisch stellen

- > Schließen Sie das Ethernetkabel (siehe Seite [18](#page-18-1)) und eventuell ein optionales Kensington-Schloss (siehe Seite [19\)](#page-19-1) an.
- > Drücken Sie die Kabel in die Kabelkanäle, um diese zu sichern.
- > Setzen Sie die untere Abdeckung auf und befestigen Sie diese mit den beiden Befestigungsschrauben.
- > Stellen Sie das Tablet auf Ihren Schreibtisch.

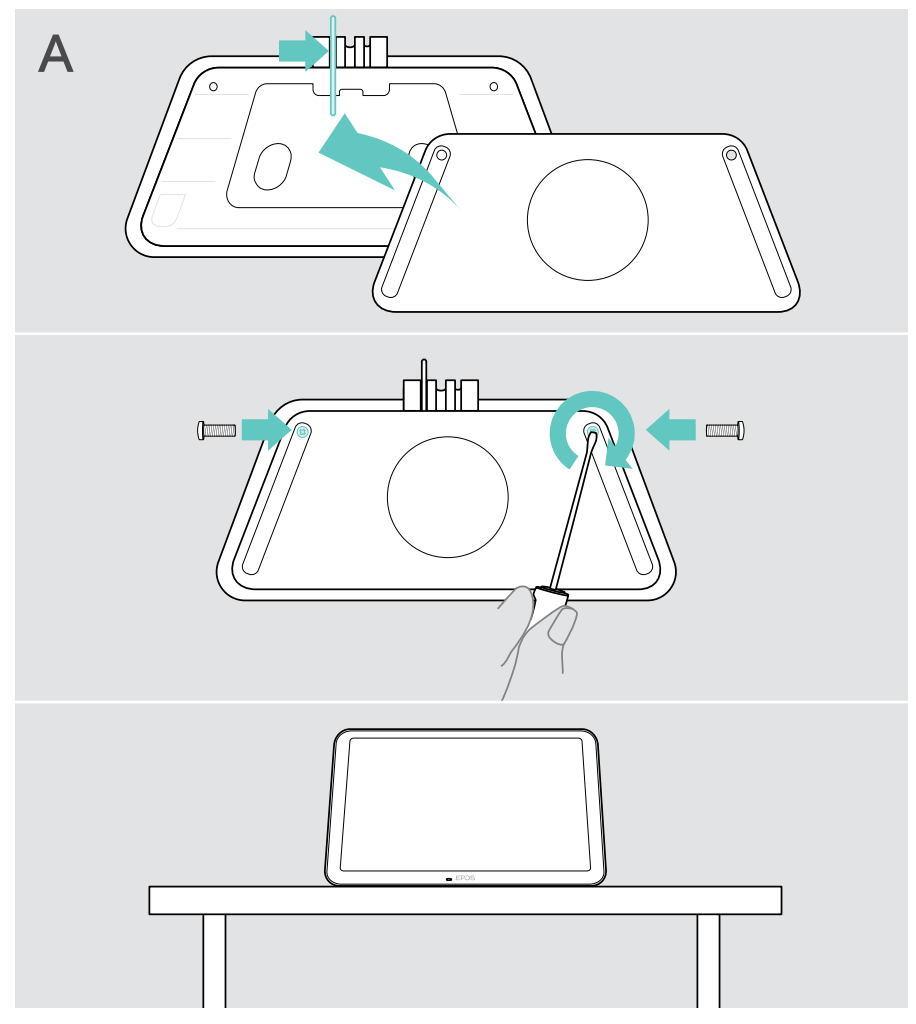

#### <span id="page-10-0"></span>B Produkt an einer massiven Wand montieren

VORSICHT Gefahr von Unfällen oder Beschädigungen!

- Das Anbohren von z. B. Kabeln kann zu Unfällen führen.
- > Prüfen Sie, ob sich Kabel oder Rohre in der Wand befinden.

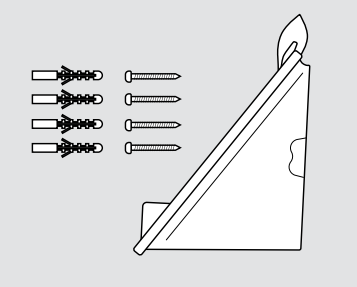

So montieren Sie das Tablet an der Wand:

> Verwenden Sie das Zubehör Control – WM 01.

Lieferumfang:

- Abdeckung für Wandmontage
- Dübel\*
- Dübelschrauben

\*verschiedene Wandarten können spezielle Dübel erfordern

#### Dieser Wandtyp ist nur ein Beispiel – andere Wandtypen erfordern möglicherweise eine andere Montage.

- 1 Ziehen Sie die Schreibtischstütze nach unten heraus.
- 2 Wählen Sie eine Position, in der das Tablet leicht zugänglich ist. Halten Sie die Abdeckung für die Wandmontage an die Wand, richten Sie diese aus und bringen Sie vier Markierungen an.

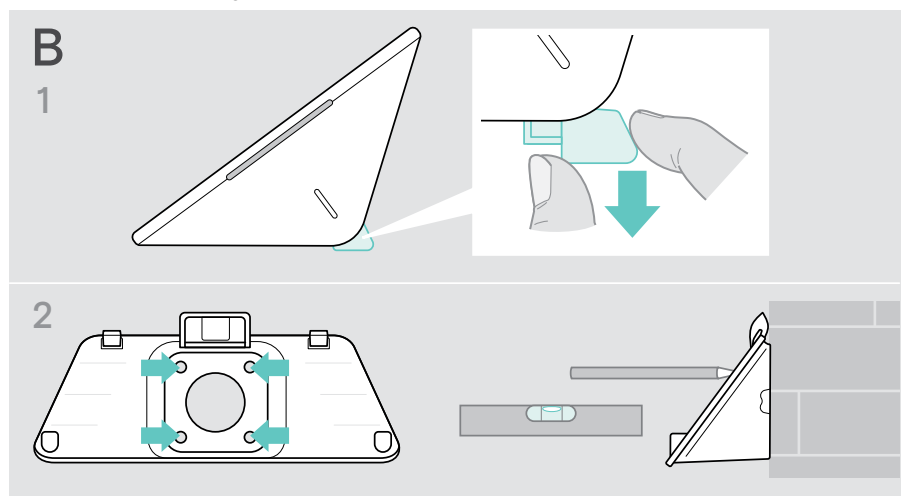

- 3 Bohren Sie zwei Löcher und setzen Sie die Dübel ein.
- 4 Halten Sie die Abdeckung für die Wandmontage an die Wand und befestigen Sie diese mit den Schrauben.
- 5 Schließen Sie das Ethernetkabel an (siehe Seite [18](#page-18-1)). Führen Sie die Kabel durch die Öffnung in der Wandhalterung. Schieben Sie das Tablet hinein und ziehen Sie die beiden Schrauben fest.

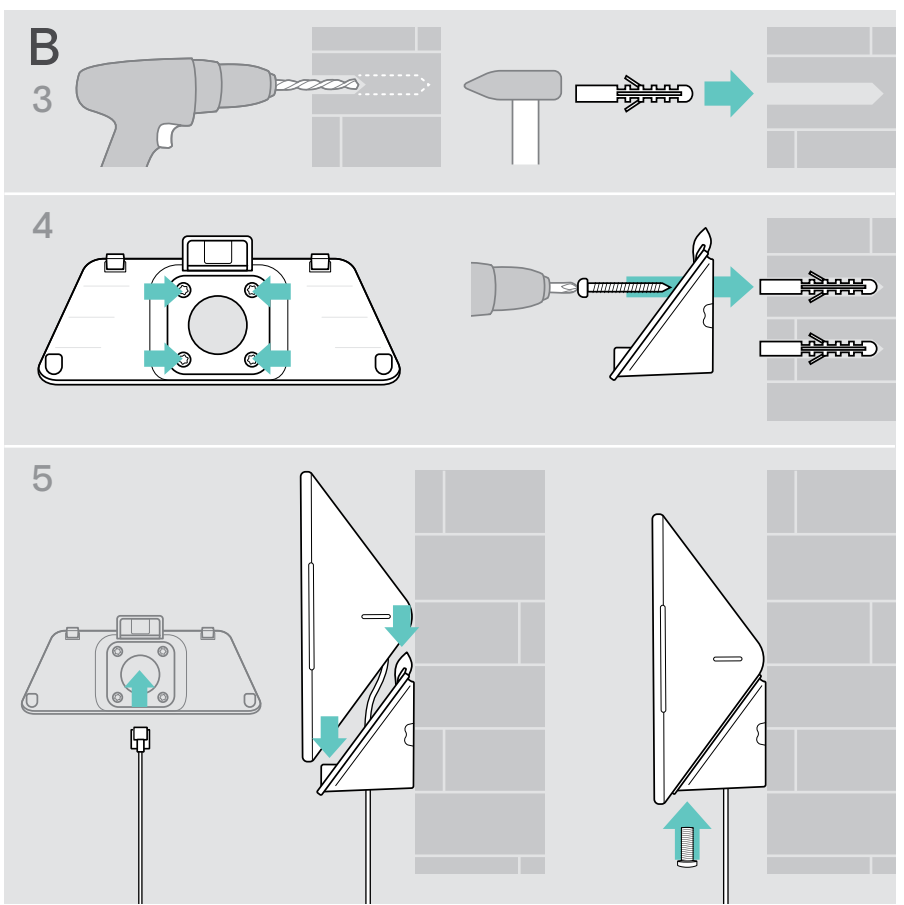

#### <span id="page-12-0"></span>C Produkt an einer Glaswand montieren

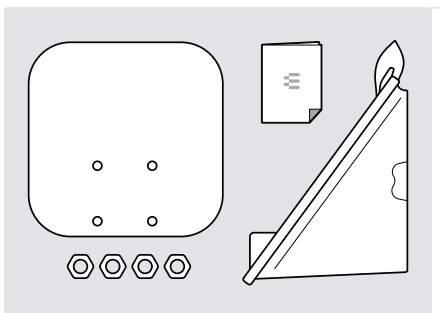

So montieren Sie das Tablet an der Glaswand:

> Verwenden Sie das Zubehör Control WM - G.

Lieferumfang:

- Halterung mit Klebeband
- Muttern
- Abdeckung für Wandmontage
- Kurzanleitung
- 1 Ziehen Sie die Schreibtischstütze nach unten heraus.
- 2 Reinigen Sie die Glaswand mit einem feuchten Tuch.
- 3 Wählen Sie eine Position, in der das Tablet leicht zugänglich ist. Halten Sie die Halterung mit Klebeband an die Glaswand, richten Sie diese aus und bringen Sie eine Markierung an.

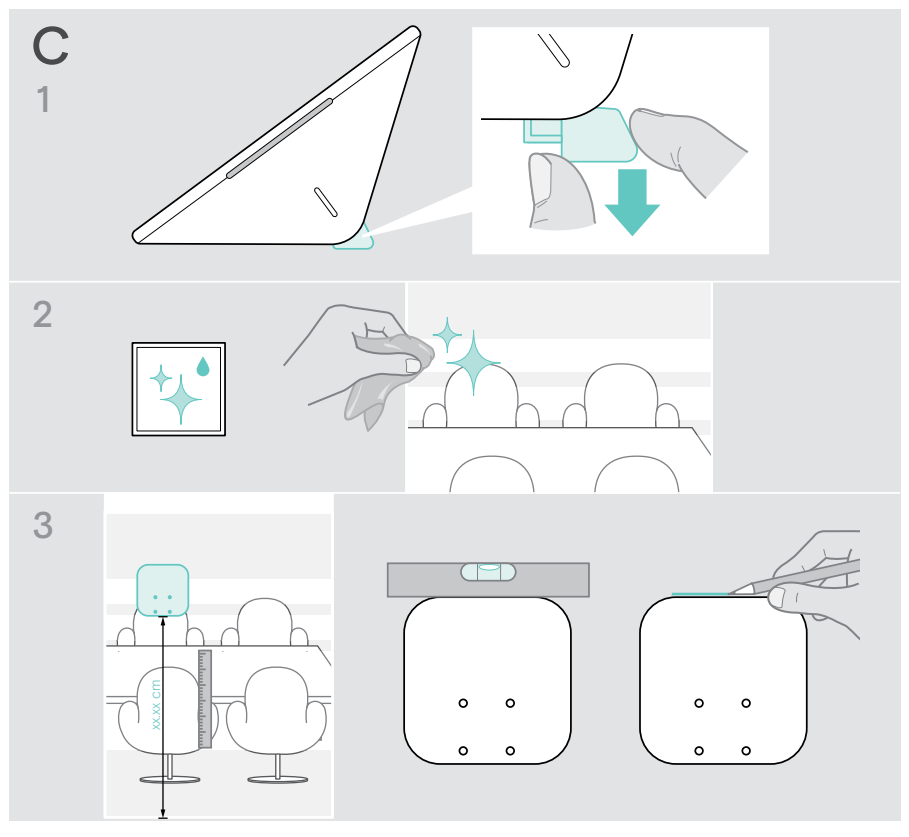

- 4 Ziehen Sie das Schutzpapier vom Klebeband ab. Richten Sie den Halter an Ihrer Markierung aus und drücken Sie diesen an mehreren Stellen 20 Sekunden lang fest an.
- 5 Führen Sie die Kabel durch die Öffnung in der Wandhalterung. Um die Richtung des Kabelausgangs auf der Rückseite zu ändern: Nehmen Sie das Schaumstoffpolster heraus, drehen Sie es in die gewünschte Richtung und drücken Sie es wieder in die Aussparung. Befestigen Sie die Kabel in der entsprechenden Kabelführung.

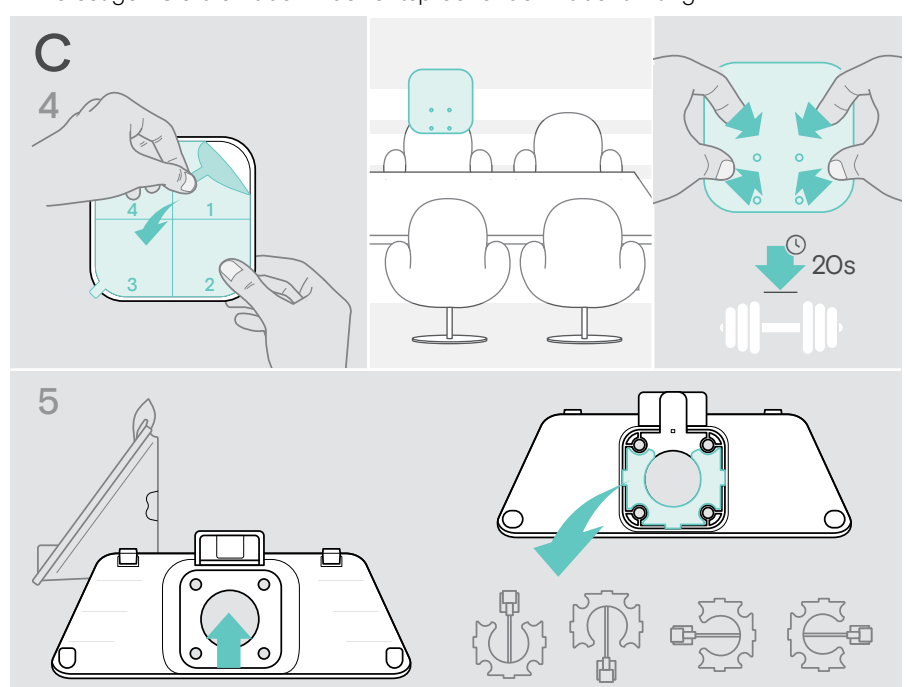

- 6 Setzen Sie die Abdeckung für die Wandmontage auf die Halterung. Ziehen Sie die vier Muttern mit einem Steckschlüssel handfest an.
- 7 Schließen Sie das Ethernetkabel an (siehe Seite [18](#page-18-1)).
- 8 Schieben Sie das Panel hinein und ziehen Sie die beiden Schrauben fest.

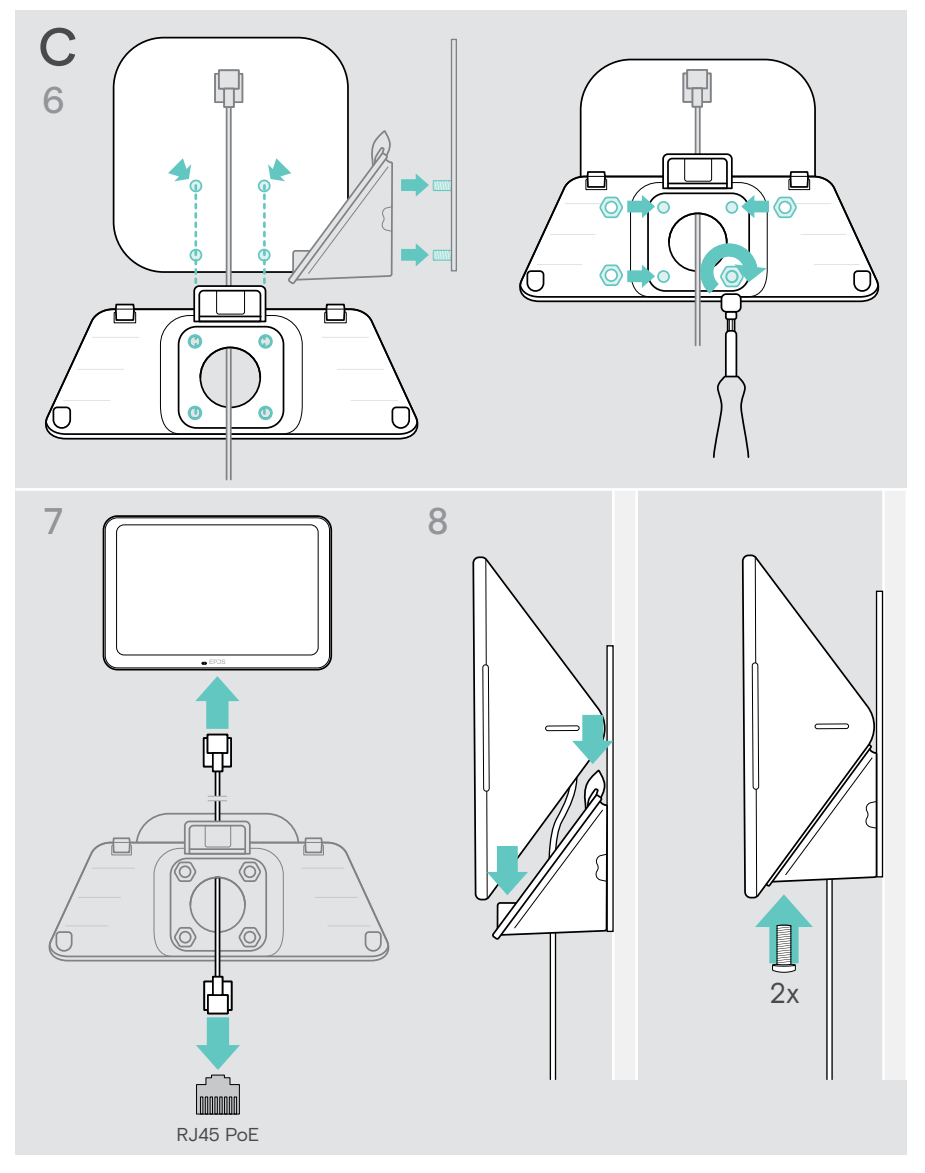

### <span id="page-15-0"></span>D Produkt auf einem Schreibtisch montieren

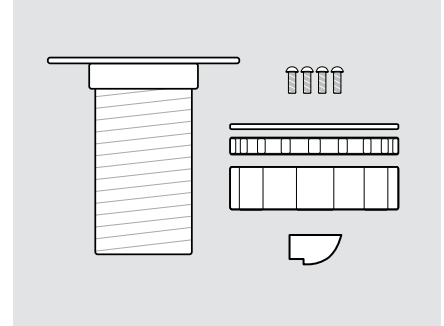

So montieren Sie das Tablet fest auf einem Schreibtisch:

> Verwenden Sie das Zubehör Control – DM 01.

Lieferumfang:

- Tischhalterung, Montageplatte
- Schrauben
- Sicherungsmuttern, Unterlegscheibe
- Abdeckung
- 1 Entfernen Sie die runde Abdeckung von der unteren Abdeckung des Tablets.
- 2 Nehmen Sie die Montageplatte ab.
- 3 Setzen Sie die Tischhalterung in das untere Loch des Tablets ein und befestigen Sie die Montageplatte mit den 4 Schrauben auf der Oberseite.

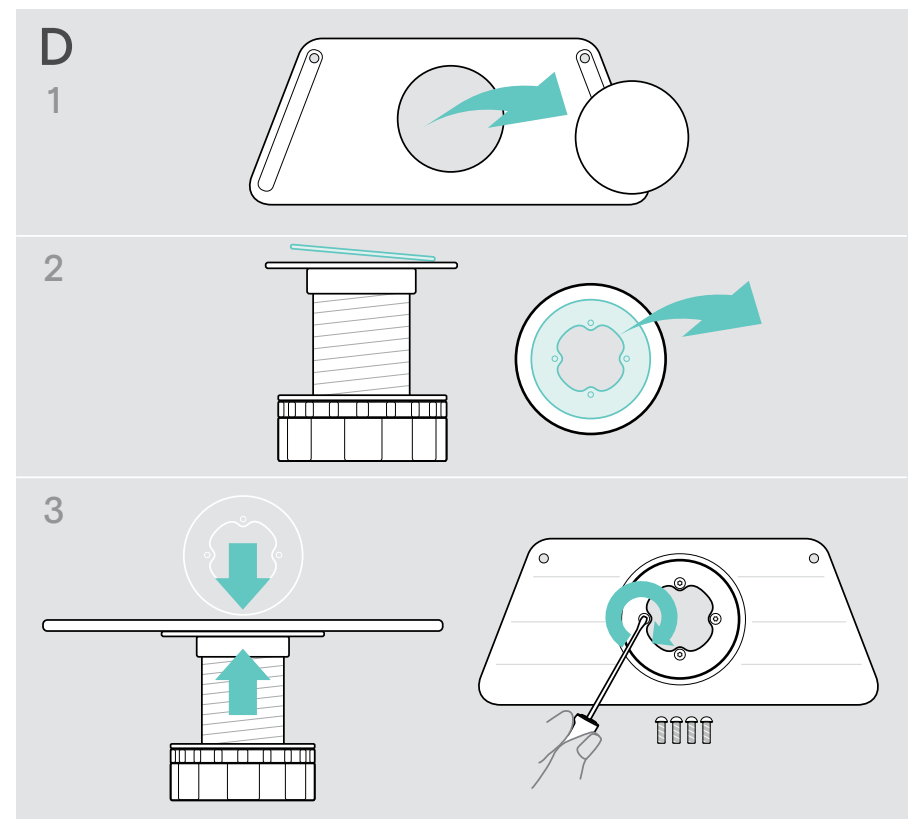

- 4 Ziehen Sie die Schreibtischstütze nach unten heraus und setzen Sie die neue Abdeckung ein.
- 5 Schrauben Sie die Sicherungsmuttern ab und entfernen Sie die Unterlegscheibe.
- 6 Schließen Sie das Ethernetkabel (siehe Seite [18](#page-18-1)) und eventuell ein optionales Kensington-Schloss (siehe Seite [19\)](#page-19-1) an das Tablet an. Führen Sie die Kabel durch die Tischhalterung und die Öffnung in Ihrem Schreibtisch.

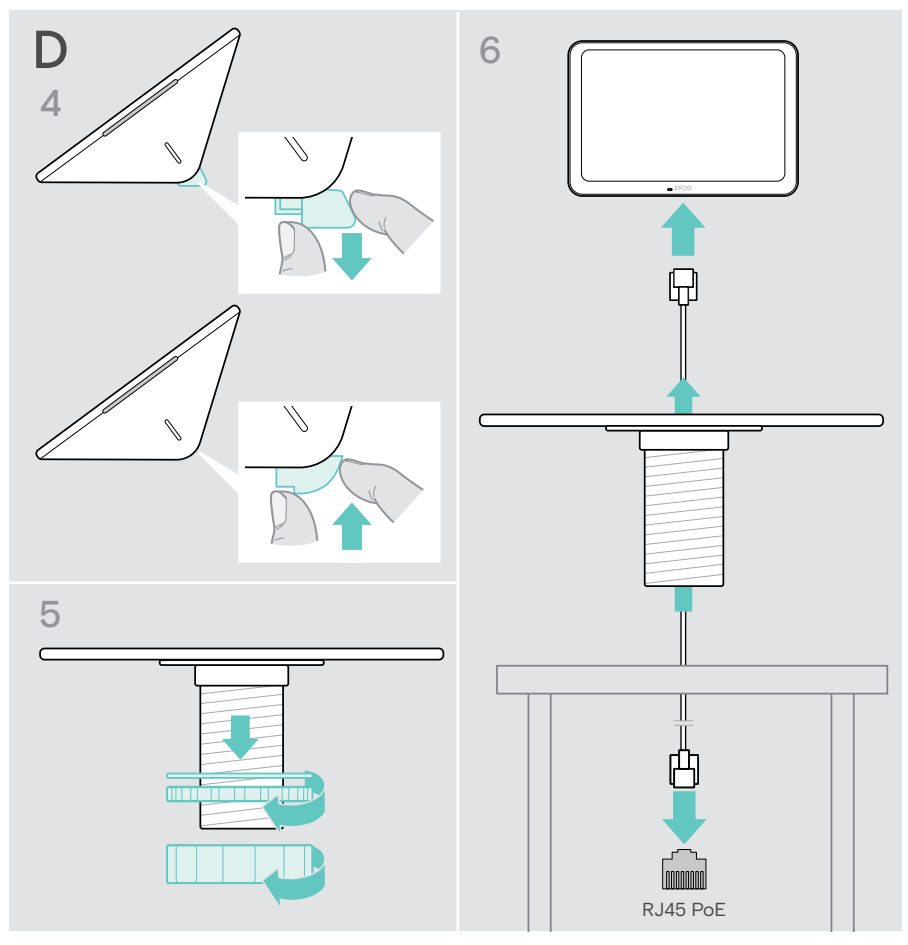

- 7 Setzen Sie die untere Abdeckung auf und ziehen Sie die beiden Schrauben an.
- 8 Setzen Sie die Tischhalterung in die Öffnung Ihres Schreibtischs ein.
- 9 Drehen Sie die Unterlegscheibe so, dass die gummierte Seite nach oben zeigt. Schieben Sie die Unterlegscheibe und die flachere Mutter auf das Gewinde und ziehen Sie sie fest.
- 10 Ziehen Sie die zweite Mutter fest an.

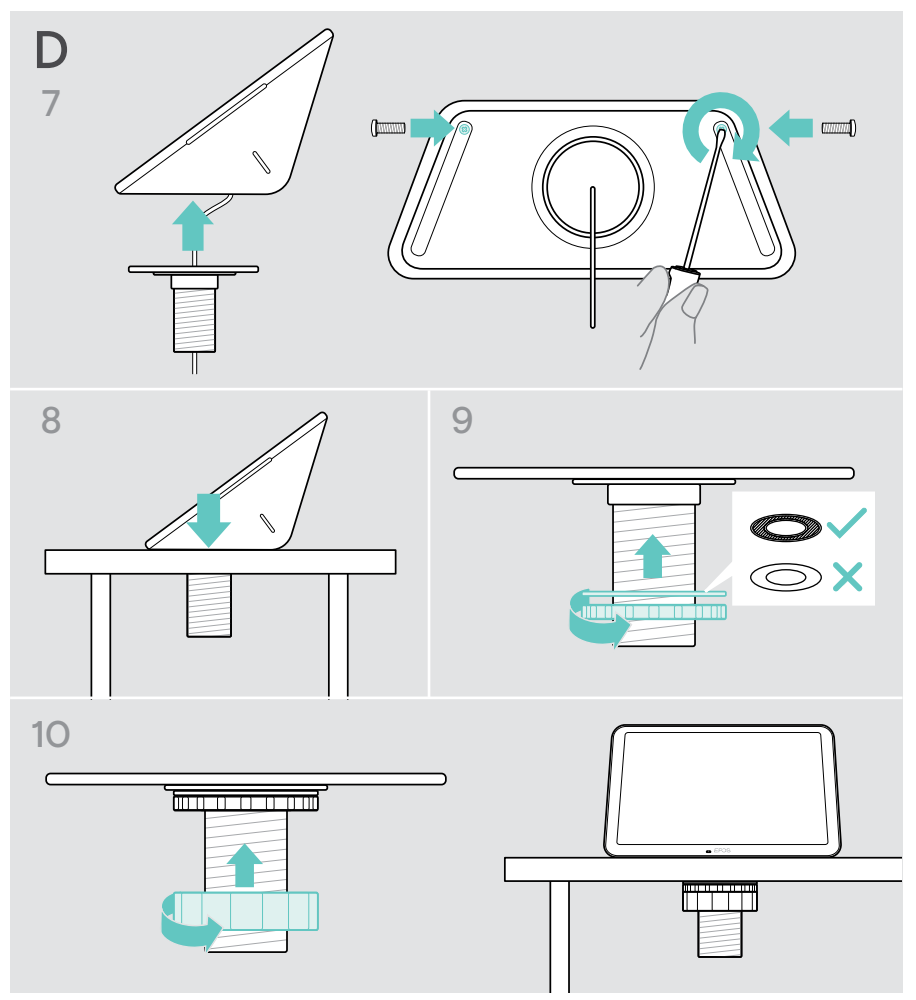

### <span id="page-18-1"></span><span id="page-18-0"></span>Für Stromversorgung mit dem Ethernet verbinden

1 Schließen Sie das Ethernet-Kabel an die Ethernet-Buchse des Tablets und eine RJ45-Buchse an, die PoE (Power-over-Ethernet) bereitstellt. Der Bildschirm schaltet sich ein und die LEDs leuchten gedimmt mintgrün. Wenn Sie EXPAND Control zum ersten Mal verwenden, erscheint der Einrichtungsassistent (siehe Seite [20](#page-20-1)).

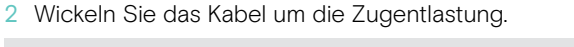

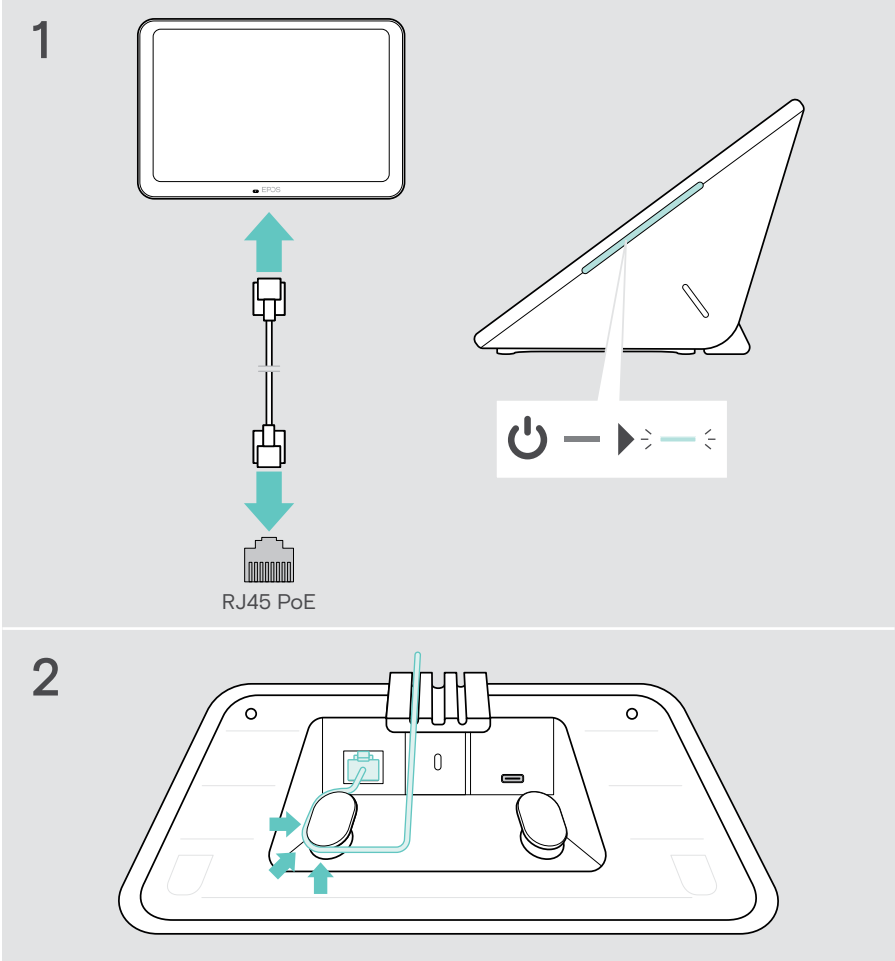

### <span id="page-19-1"></span><span id="page-19-0"></span>Optionales Kensington®-Schloss verwenden

Sie können Ihr Tablet z. B. auf einem Tisch im Meetingraum mit einem optionalen Kensington-Schloss sichern. Der Kensington-Anschluss ist für die gängigsten Kensington-Schlösser geeignet.

> Folgen Sie der Anleitung für Ihr Kensington-Schloss.

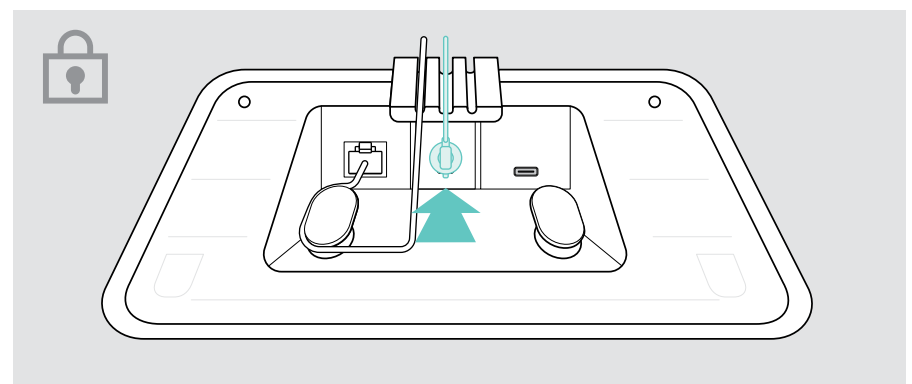

## <span id="page-20-1"></span><span id="page-20-0"></span>EXPAND Control einrichten

Sobald das EXPAND Control mit dem Ethernet verbunden ist, erscheint bei der ersten Verwendung der Einrichtungsassistent.

> Folgen Sie dem Assistenten des Tablets, um UC-Lösungen und UC-Geräte zu verbinden und die Einstellungen an Ihre Bedürfnisse anzupassen.

Während der Einrichtung werden Sie gefragt, ob Sie das Tablet als Meetingraum-Controller "Touch Console" oder Raumplanungs-Panel "Panels" verwenden möchten, siehe folgende Kapitel.

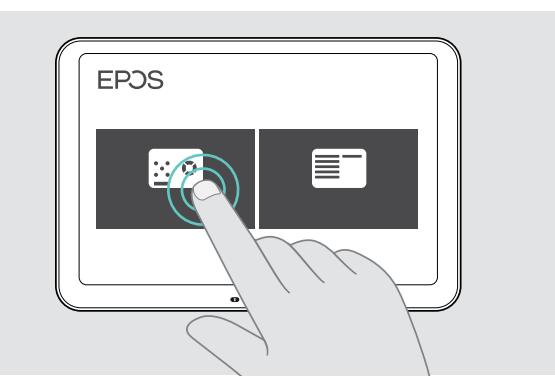

#### Tablet als Raumplanungs-Panel nutzen

> Folgen Sie dem Assistenten, um das Tablet als Raumplanungs-Panel zu nutzen, und verbinden Sie es mit Ihrer UC-Lösung (z. B. Microsoft Teams).

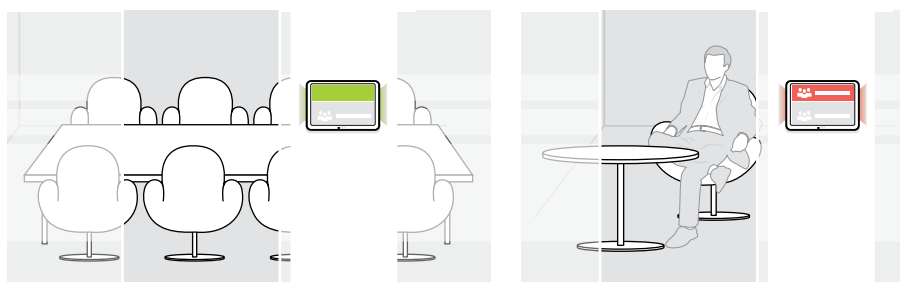

#### <span id="page-21-0"></span>Tablet als Meetingraum-Controller nutzen

Um das Tablet als Meetingraum-Controller zu verwenden, müssen Sie es z. B. mit Ihrer EPOS EXPAND Vision 5 oder Vision 3T Video-Konferenzlösung verbinden.

- > Installieren Sie die EXPAND Vision 5 oder Vision 3T Video-Konferenzlösung und schließen Sie diese an, bevor Sie mit der Einrichtung beginnen.
- > Folgen Sie dem Assistenten, um Ihr EXPAND Vision-Produkt entweder über Bluetooth oder die Ultraschalllautsprecher (je nach UC-Lösung) zu verbinden.

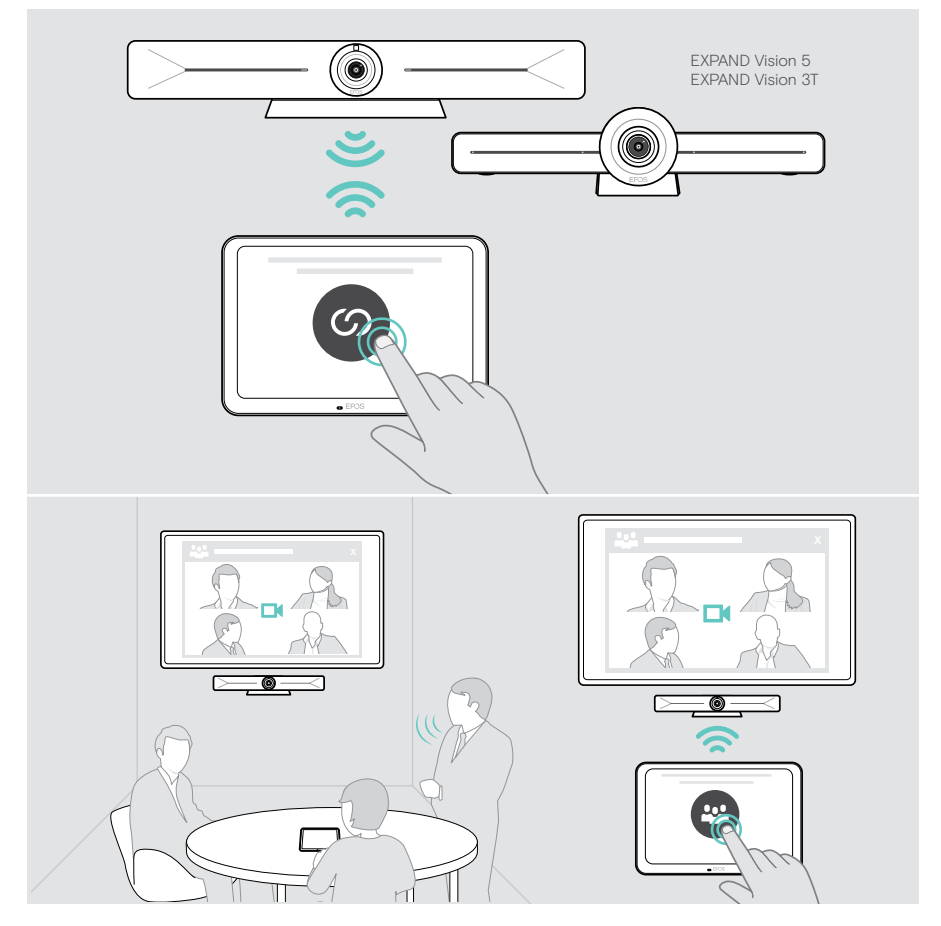

## <span id="page-22-0"></span>Als Meetingraum-Controller verwenden

Über den Touchscreen des Tablets können Sie Ihre EPOS EXPAND Vision 5 oder Vision 3T Video-Konferenzlösung steuern, zum Beispiel:

- Meetings beitreten und steuern ("One-Touch"-Teilnahme),
- Anrufeinstellungen anpassen, Lautstärke ändern, Mikrofon stummschalten oder
- Inhalte teilen (FXPAND Vision 5).

### Standby-Modus und Produkt aufwecken

Das Tablet schaltet sich automatisch ein, sobald es ans Stromnetz angeschlossen wird.

Um Energie zu sparen, wechselt das Tablet in den Standby-Modus, wenn der Bewegungssensor keine Aktivität im Meetingraum feststellt. Der Bildschirm wird ausgeschaltet und die LEDs leuchten gedimmt mint.

Stellt der Bewegungssensor eine Bewegung im Raum fest, wacht das Tablet automatisch auf. Der Bildschirm schaltet sich ein und die LEDs leuchten hell mint auf.

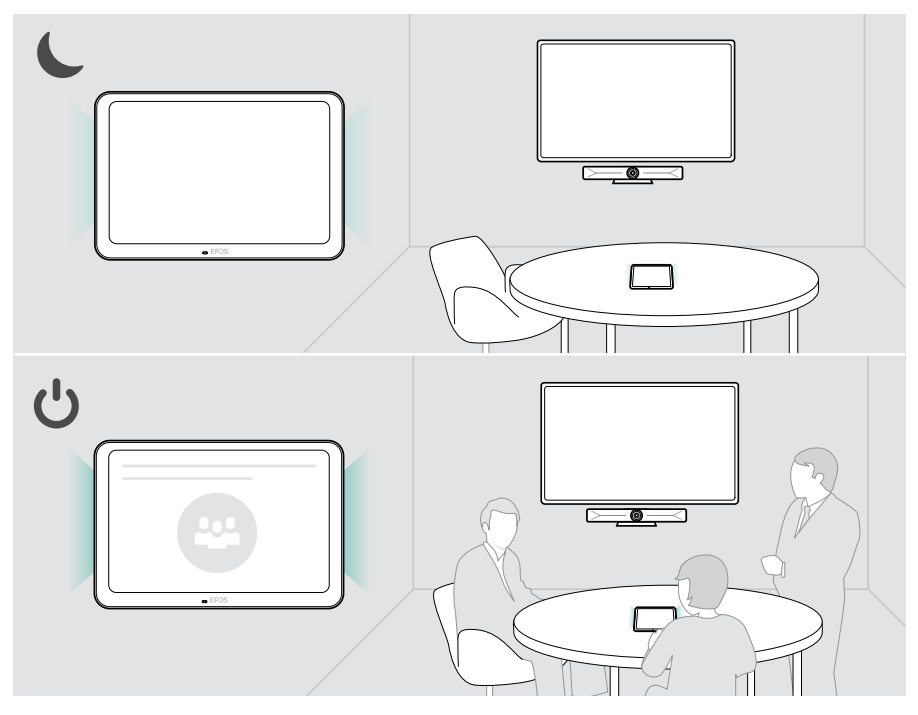

### <span id="page-23-0"></span>An Meetings/Telefongesprächen teilnehmen

Sie können an Meetings und Telefonaten über Ihre UC-Lösung (z. B. Microsoft Teams) und das EXPAND Control teilnehmen.

> Tippen Sie auf die Schaltfläche "Teilnehmen" oder "Besprechung" oder das Symbol, um an Ihrem Meeting teilzunehmen.

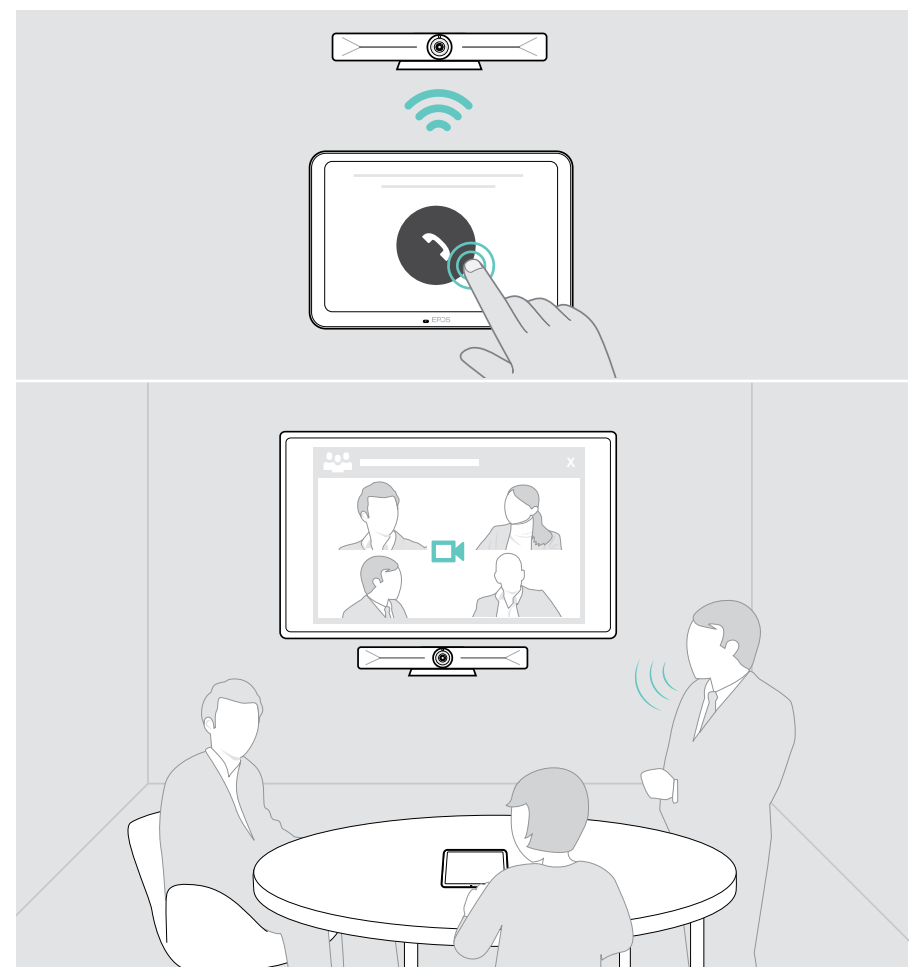

### <span id="page-24-0"></span>Lautstärke ändern

**VORSICHT** Risiko von Schäden am Gehör!

Langes Hören bei hoher Lautstärke kann zu dauerhaften Hörschäden führen.

> Setzen Sie sich nicht ständig hoher Lautstärke aus.

So ändern Sie die Lautstärke während eines Meetings:

> Tippen Sie auf das Symbol + oder –, um die Lautstärke Ihrer angeschlossenen Lautsprecher zu erhöhen oder zu verringern (z. B. EXPAND Vision 5 oder angeschlossenes Speakerphone für Vision 3T).

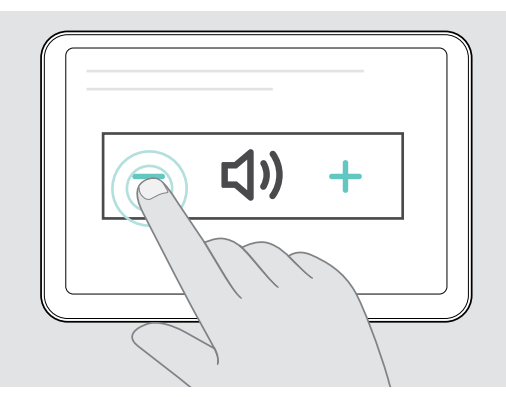

### <span id="page-24-1"></span>Mikrofon stummschalten / Stummschaltung aufheben

So schalten Sie die Mikrofone Ihres angeschlossenen Geräts während eines Meetings stumm oder heben die Stummschaltung auf:

> Tippen Sie auf das Stummschalten-Symbol.

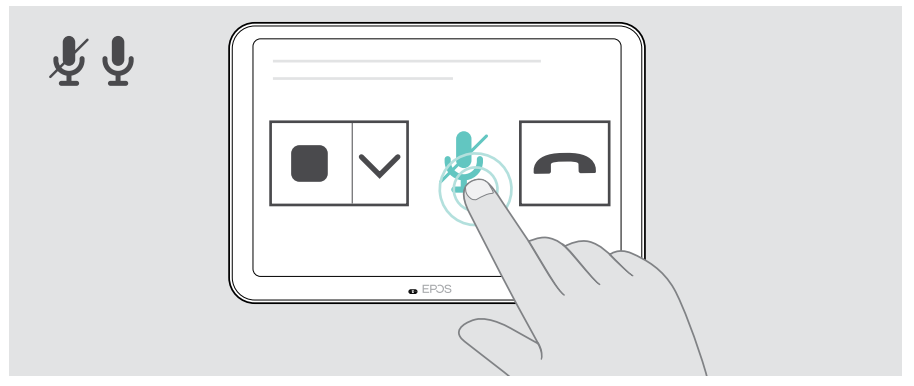

## <span id="page-25-0"></span>Als Raumplanungs-Panel verwenden

Wenn Sie das Tablet als Raumplanungs-Panel verwenden, können Sie zum Beispiel:

- Standort und Details von Meetings anzeigen oder
- Verfügbare Meetingräume vor Ort reservieren.

#### Raumverfügbarkeit und Meeting-Details abfragen

Wenn Sie nach einem Raum für ein spontanes Meeting suchen:

> Werfen Sie einen Blick in den Korridor der Meetingräume. Die LEDs zeigen an, ob ein Meetingraum verfügbar ist:

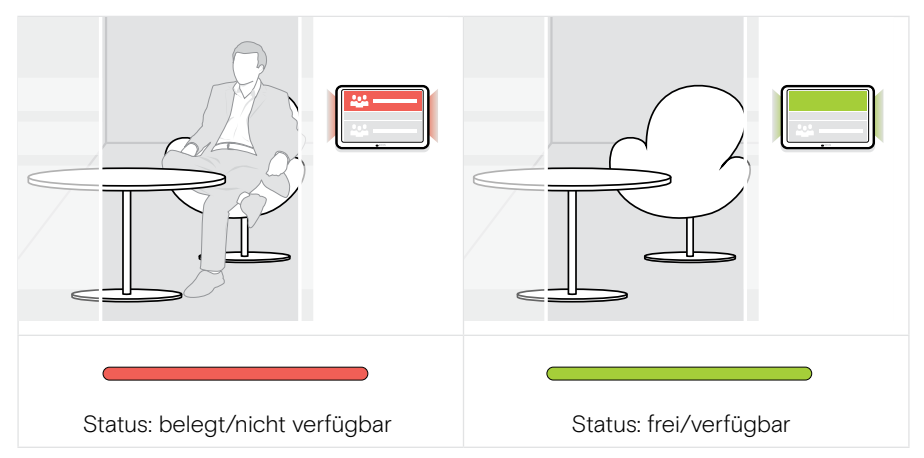

Auf dem Bildschirm finden Sie alle für diesen Tag geplanten Meetings mit entsprechenden Details. Die Informationen auf dem Bildschirm werden über die Ethernet-Verbindung und Ihre UC-Lösung (z. B. Microsoft Teams) bereitgestellt.

### <span id="page-26-0"></span>Einen verfügbaren Raum vor Ort reservieren

Wenn der Raum verfügbar ist, können Sie eine Reservierung für ein spontanes Meeting vornehmen:

- > Tippen Sie z. B. auf "Reservieren" (je nach UC-Lösung).
- > Wählen Sie ein Zeitfenster aus. Die LEDs leuchten anschließend rot auf.

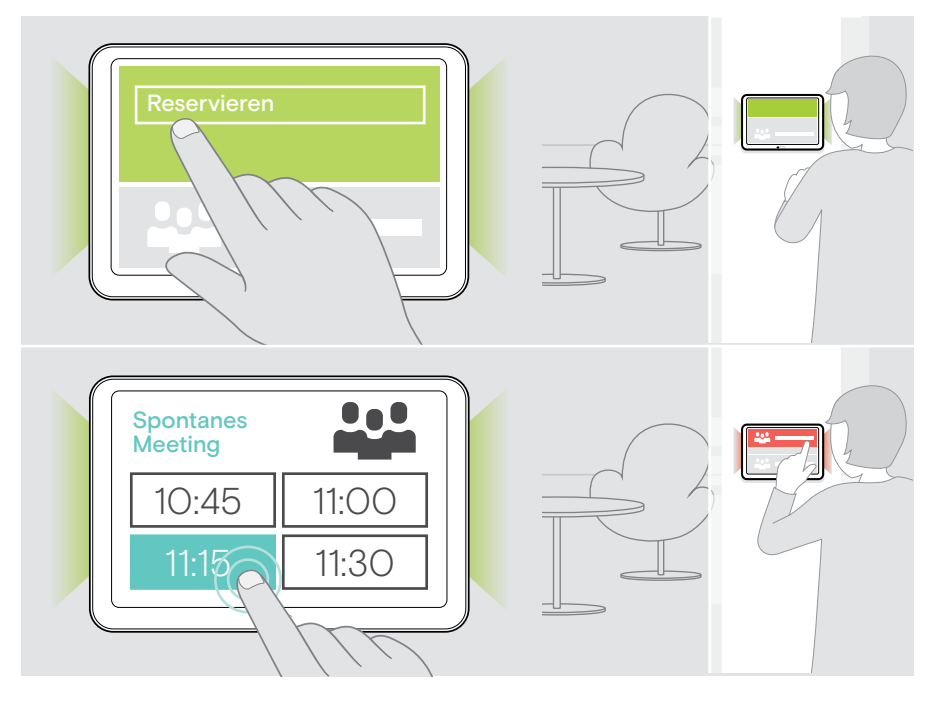

## <span id="page-27-0"></span>Produkt pflegen und aktualisieren

### Einstellungen des EXPAND Control ändern

Das Bildschirmmenü wird für die Personalisierung des Geräts verwendet.

> Tippen Sie auf "... Mehr" > "Einstellungen", um die Einstellung zu ändern.

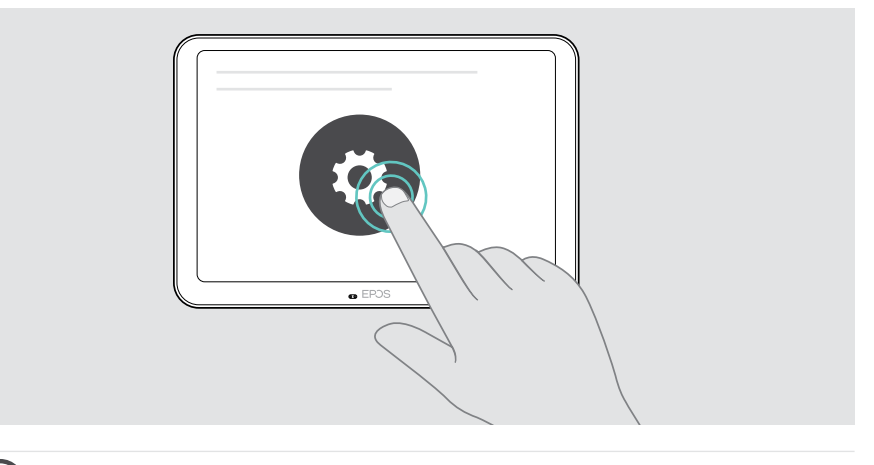

Die Administrator-Einstellungen sind passwortgeschützt.

#### Firmware aktualisieren

Ť.

Updates für EXPAND Control werden über Ihre UC-Lösung bereitgestellt und automatisch heruntergeladen und installiert – sobald dies vom IT-Administrator aktiviert wurde.

#### <span id="page-28-0"></span>Produkt reinigen

#### VORSICHT

Flüssigkeit kann die Elektronik des Produkts beschädigen!

Flüssigkeiten, die in das Gehäuse des Gerätes gelangen, können einen Kurzschluss verursachen und die Elektronik beschädigen.

- > Halten Sie Flüssigkeiten jeglicher Art von dem Produkt fern.
- > Verwenden Sie keine Reinigungs- oder Lösungsmittel.
- > Verwenden Sie zum Reinigen des Produkts ausschließlich ein trockenes Tuch.

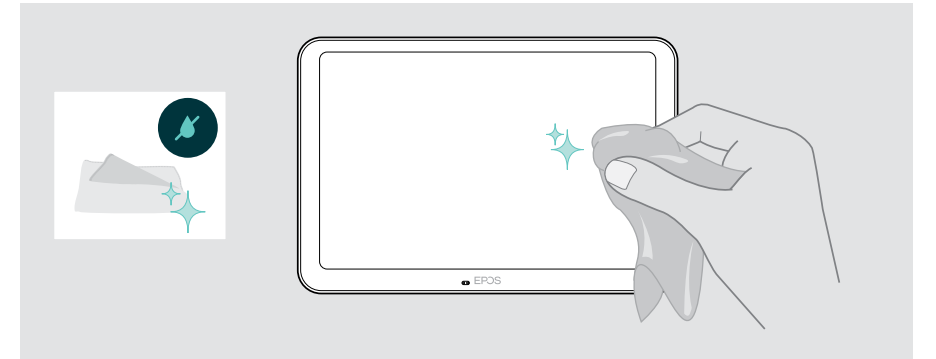

### <span id="page-29-0"></span>Wenn ein Problem auftritt...

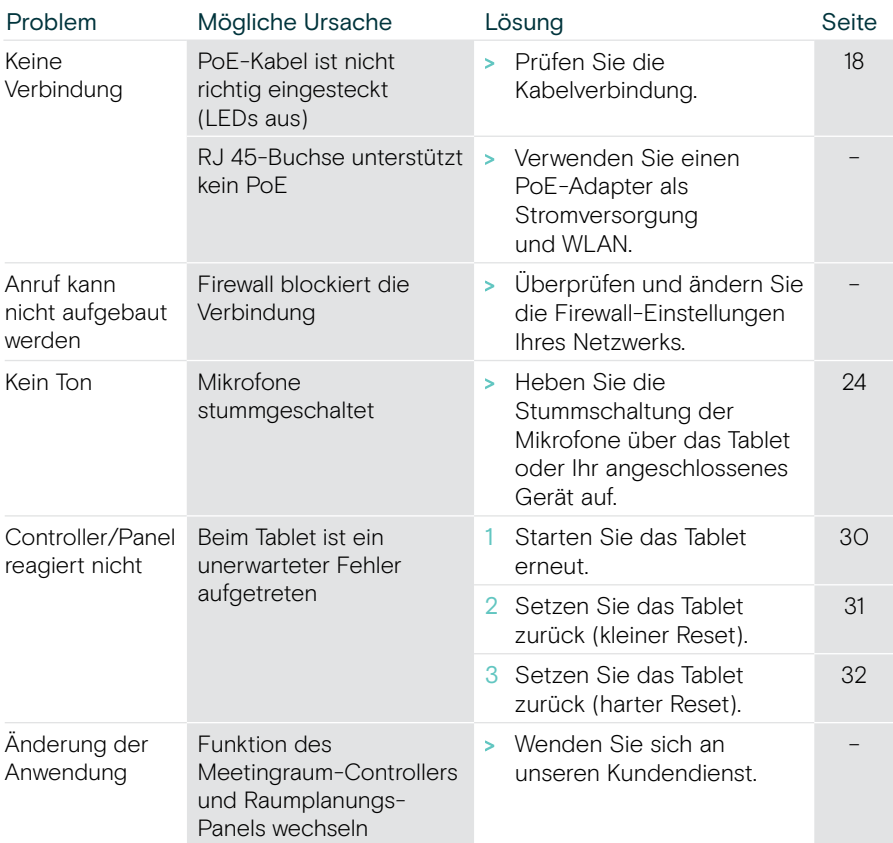

Tritt ein Problem auf, das in der Tabelle nicht aufgeführt ist oder kann das Problem mit den Lösungsvorschlägen nicht gelöst werden, wenden Sie sich an Ihren lokalen EPOS Partner.

Einen EPOS Servicepartner in Ihrem Land finden Sie unter eposaudio.com.

#### <span id="page-30-0"></span>EXPAND Control neu starten

- > Drücken Sie mit einer Büroklammer die Neustart-Taste, bis der Optionsbildschirm erscheint.
- > Tippen Sie auf das Neustart-Symbol. EXPAND Control schaltet sich aus und wieder ein.

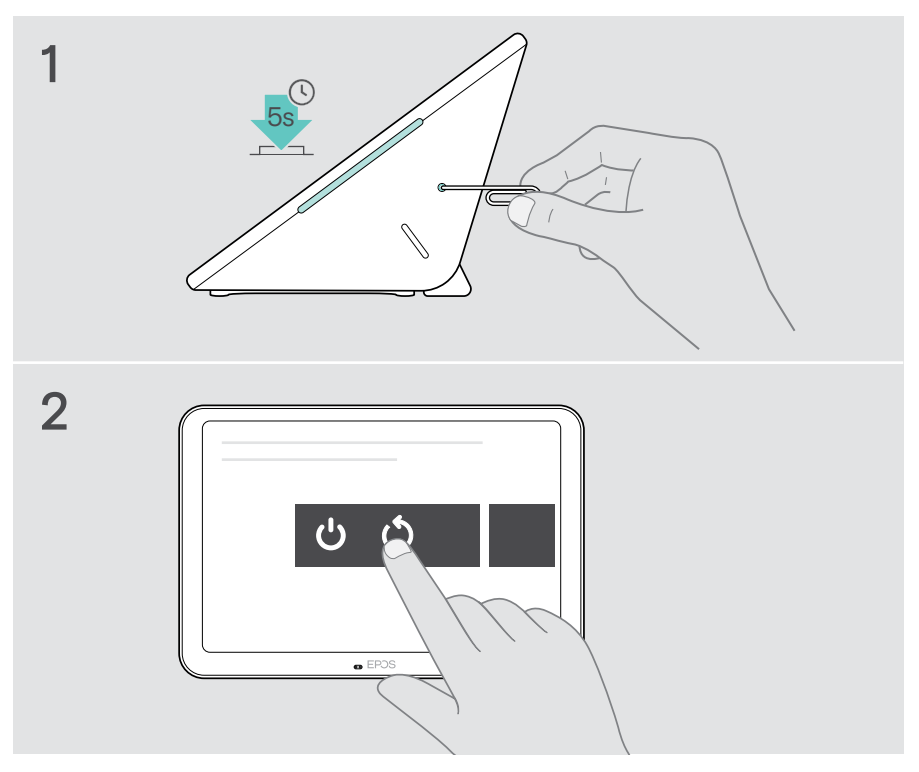

#### <span id="page-31-0"></span>Individuelle Benutzereinstellungen löschen (kleiner Reset)

Um alle Ihre Einstellungen zu löschen, z. B. Passwort, Raumnamen oder Sprache:

> Öffnen Sie das Menü Einstellungen > Geräteeinstellungen > Debug-Tools (ggf. Passwort eingeben) > Benutzereinstellungen zurücksetzen.

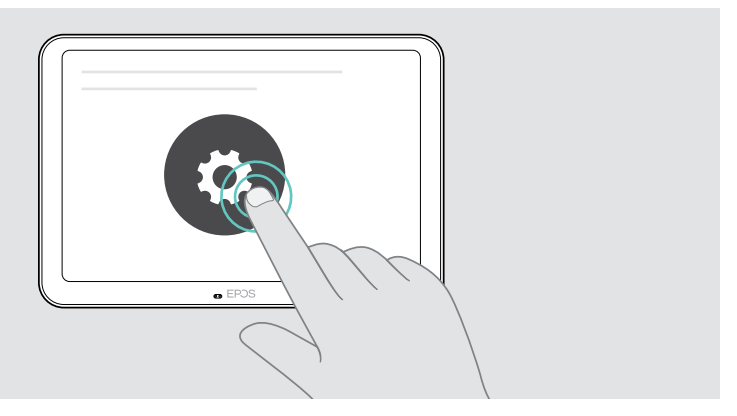

#### <span id="page-32-0"></span>Werkseinstellungen wiederherstellen (harter Reset)

- > Ziehen Sie das Ethernet-Kabel aus der Ethernet-Buchse.
- > Halten Sie die Reset-Taste gedrückt z. B. mit einer Büroklammer.
- > Schließen Sie das Ethernet-Kabel wieder an.
- > Halten Sie die Reset-Taste für weitere 10 Sekunden gedrückt.
- > Lassen Sie die Reset-Taste los.

Die Werkseinstellungen der EXPAND Control sind wiederhergestellt. Die LEDs leuchten und der Assistent erscheint auf dem Bildschirm.

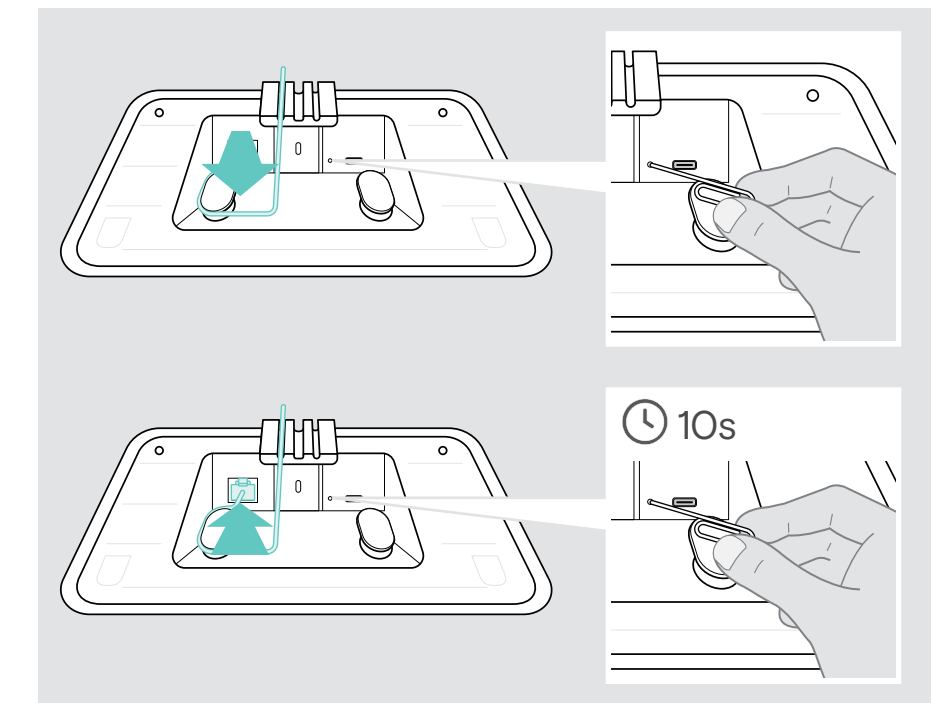

## <span id="page-33-0"></span>Halterung von Glaswand entfernen

- 1 Entfernen Sie die beiden Schrauben.
- 2 Schieben Sie das Panel heraus.
- 3 Lösen Sie die vier Muttern mit einem Steckschlüssel.
- 4 Nehmen Sie die unteren Abdeckung des Panels von der Halterung ab.

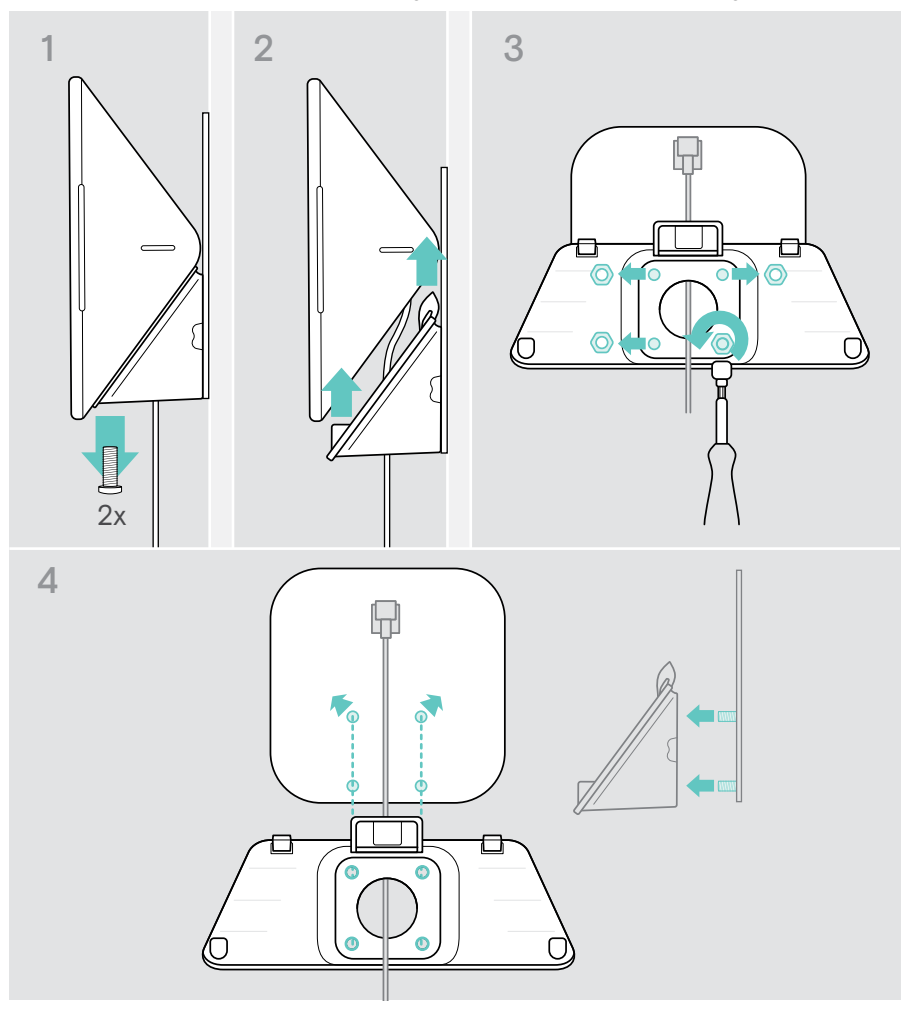

- 5 Entfernen Sie die Halterung mit einem Spachtel und einer Heißluftpistole (Temperatur ca. 100 °C) vom Glas. Applizieren Sie zwischendurch etwas Alkohol, um das Klebeband schneller zu lösen.
- 6 Reinigen Sie das Glas mit einem Kunststoffspachtel und Alkohol, um die Kleberreste zu entfernen.

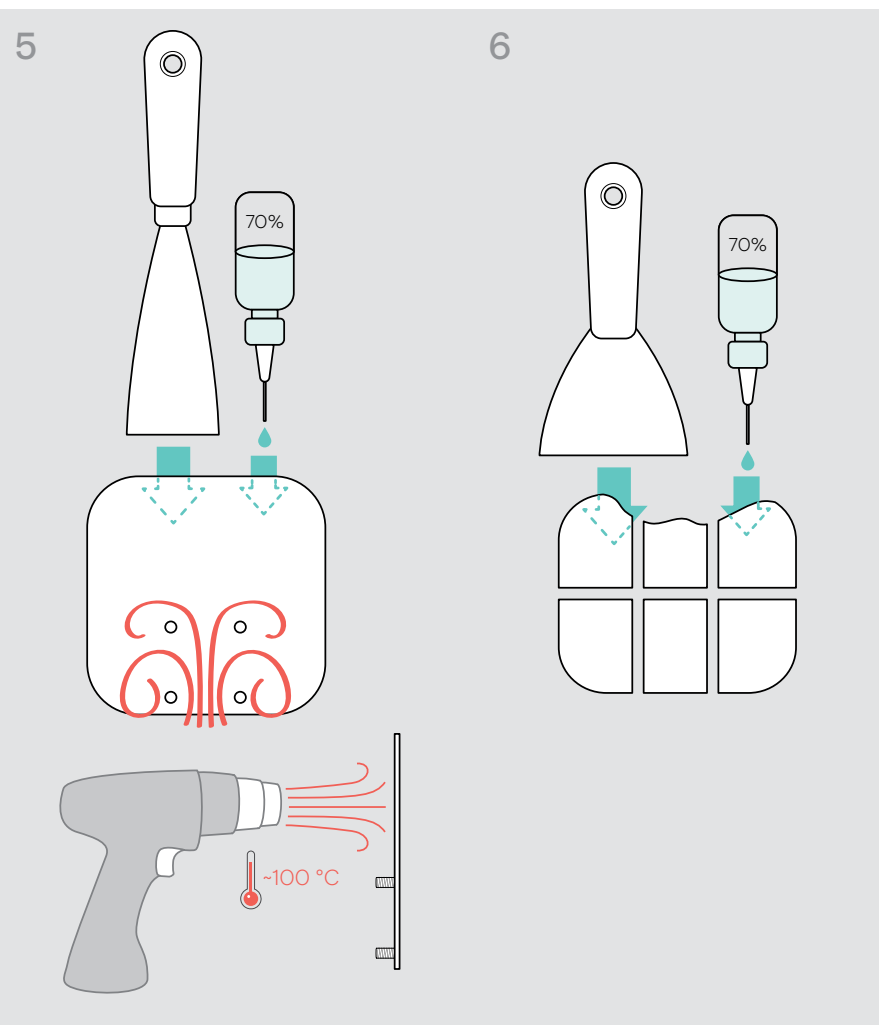

# **EPOS**

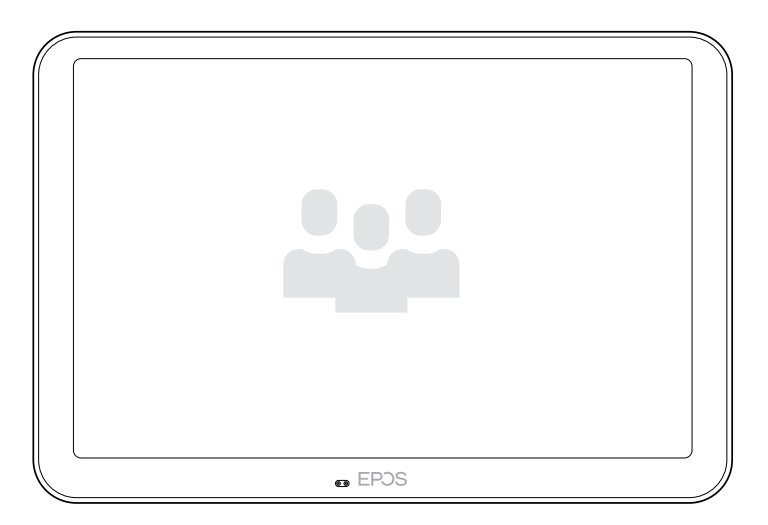

### DSEA A/S

Kongebakken 9, DK-2765 Smørum, Denmark eposaudio.com

Publ. 08/23, A04